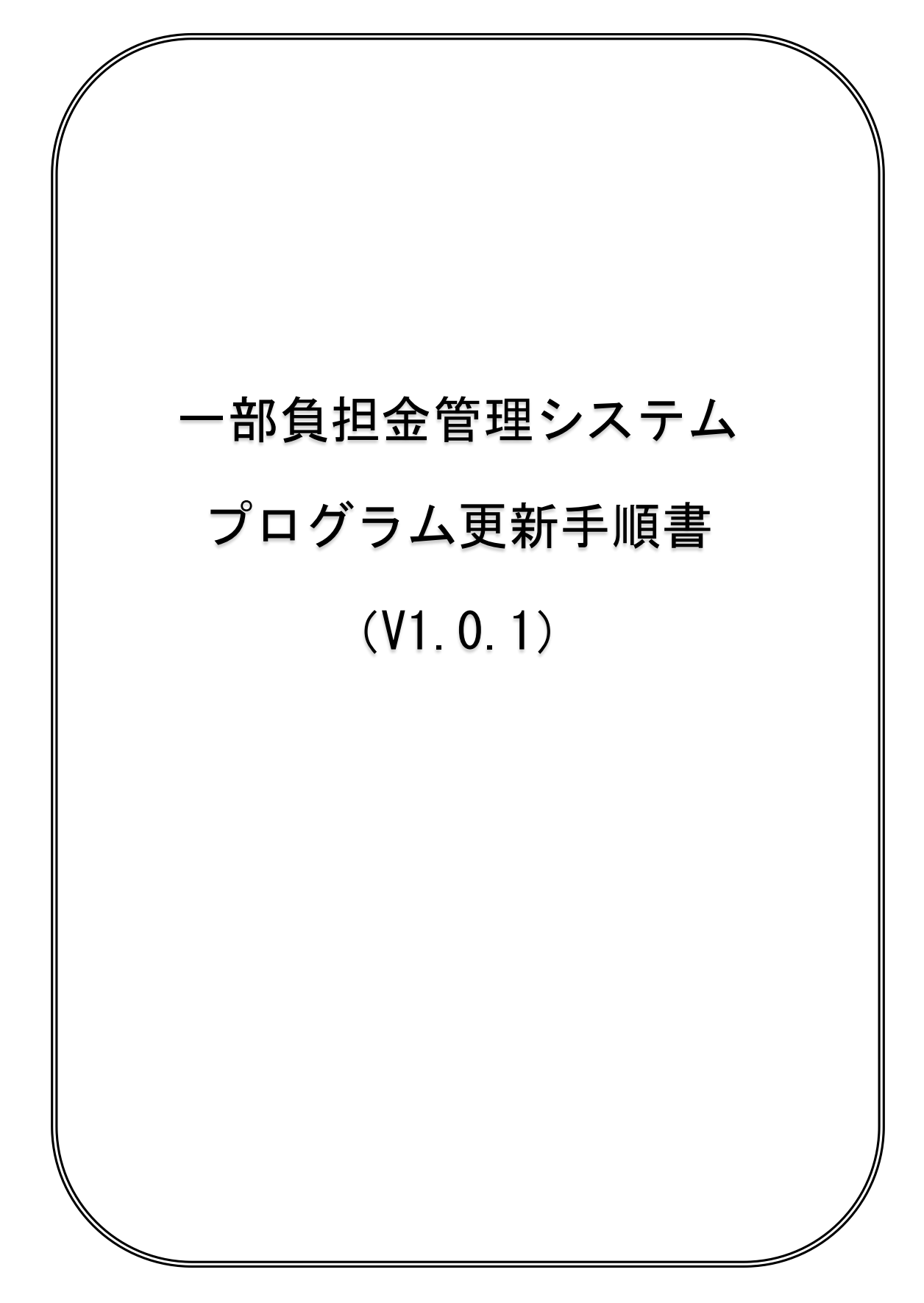

Copyright (C) 2016 岩手県国民健康保険団体連合会. All Rights Reserved.

◇一部負担金管理システムV1.0.0からV1.0.1への更新は、次の手順で行ってください。

※以下の手順は、一部負担金管理システムを終了させた状態で行ってください。

- 1. 国保連合会ホームページより、「県単一部負担金管理システム更新 v101.zip」 ファイルをダウンロードしてください。
- 2. ダウンロードしたファイルは ZIP 圧縮されていますので、一部負担金管理システム が入っているパソコンの任意の場所に移動して解凍してください。
- 3. 解凍されたフォルダの内容は以下のようになります。

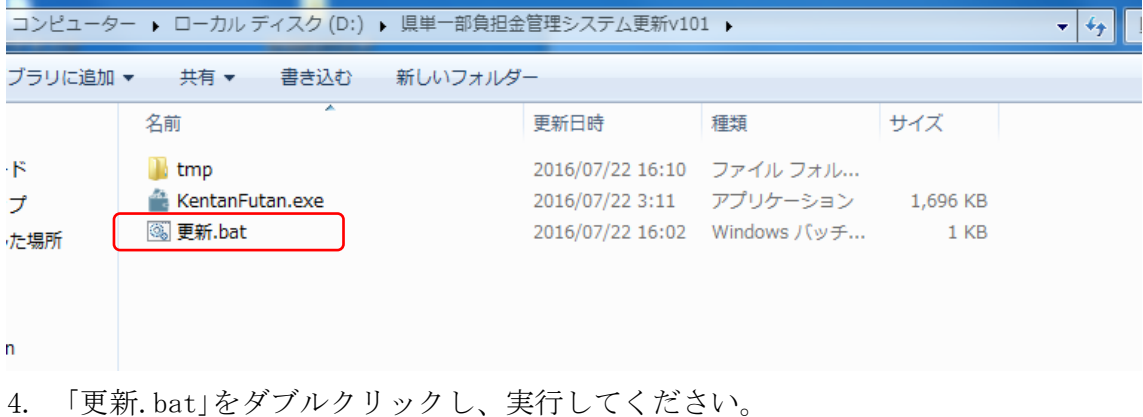

5. 以下の画面が表示されますので、一部負担金管理システム v1.0.0 をインストール したドライブを入力し、リターンキーを押してください。

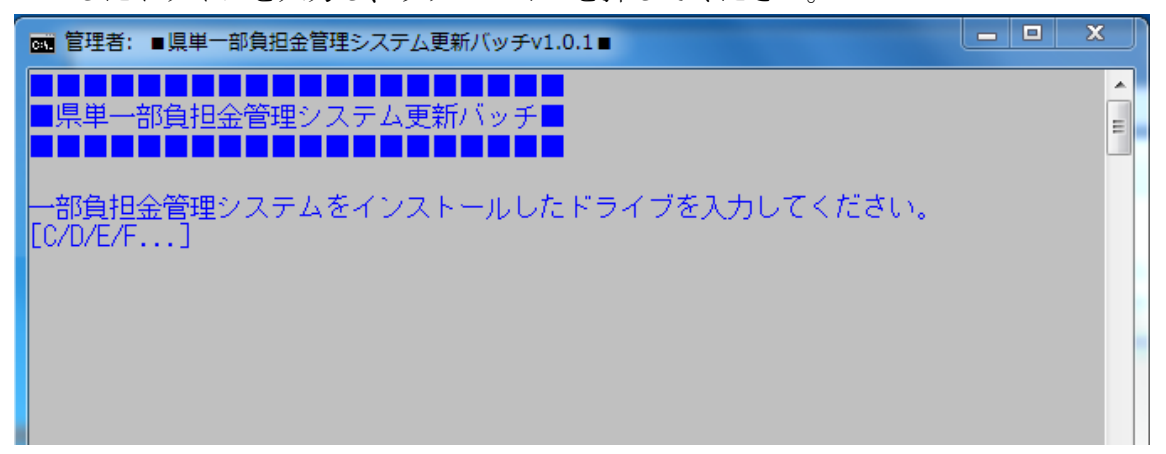

6. バッチ処理が正常に終了しますと以下の画面になります。

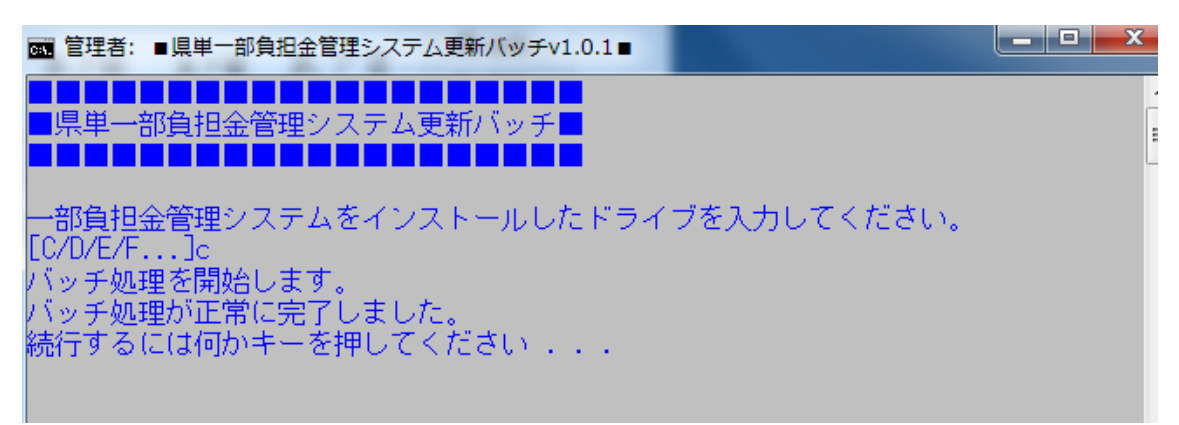

7. 指定したドライブが存在しない場合、「指定されたドライブが見つかりません」と表 示されます。一旦バッチは終了しますので、再度「更新.bat」を実行し、ドライブを 指定しなおしてください。

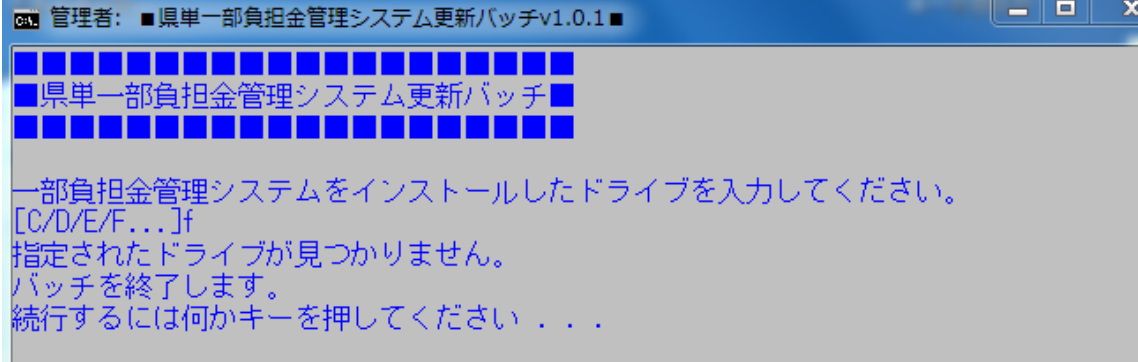

8. バッチ処理が正常に完了しましたら、一部負担金管理システムを起動し、 「プログラムの更新」画面を開いてください。

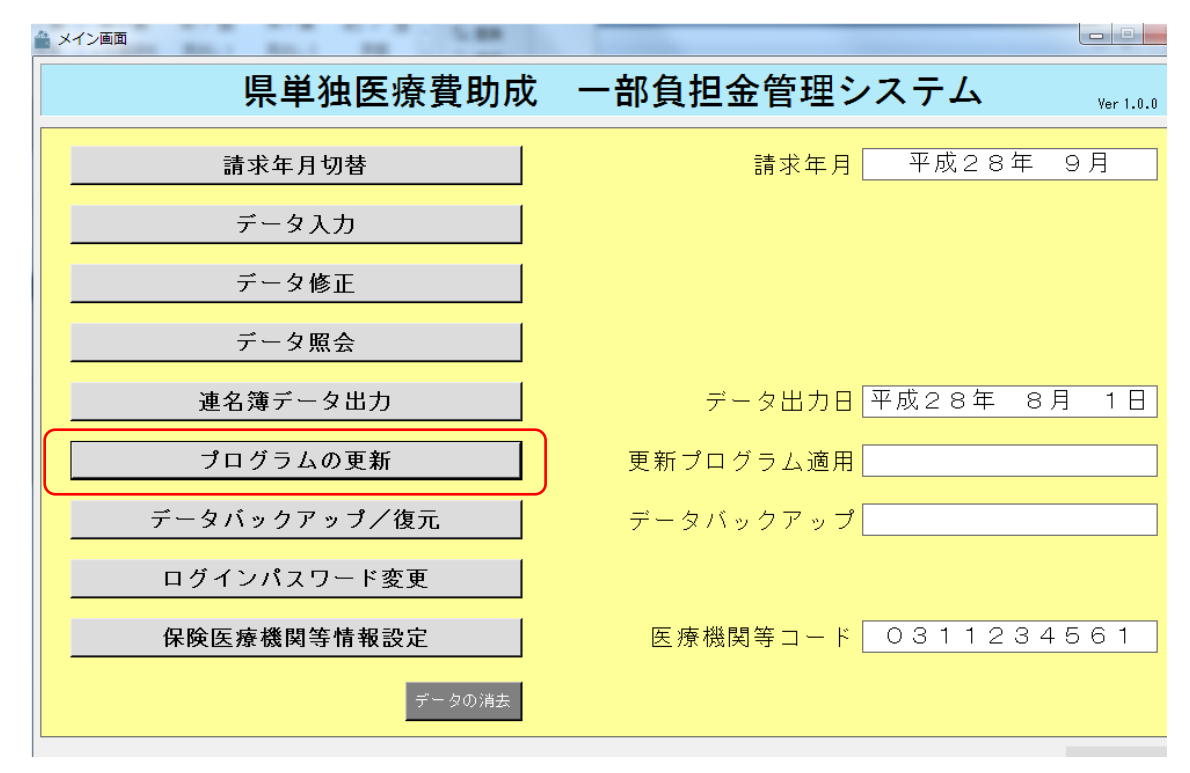

9. 「プログラムの更新」画面から選択ボタンを押し、先ほど解凍したフォルダ内の 「KentanFutan.exe」ファイルを選択してください。

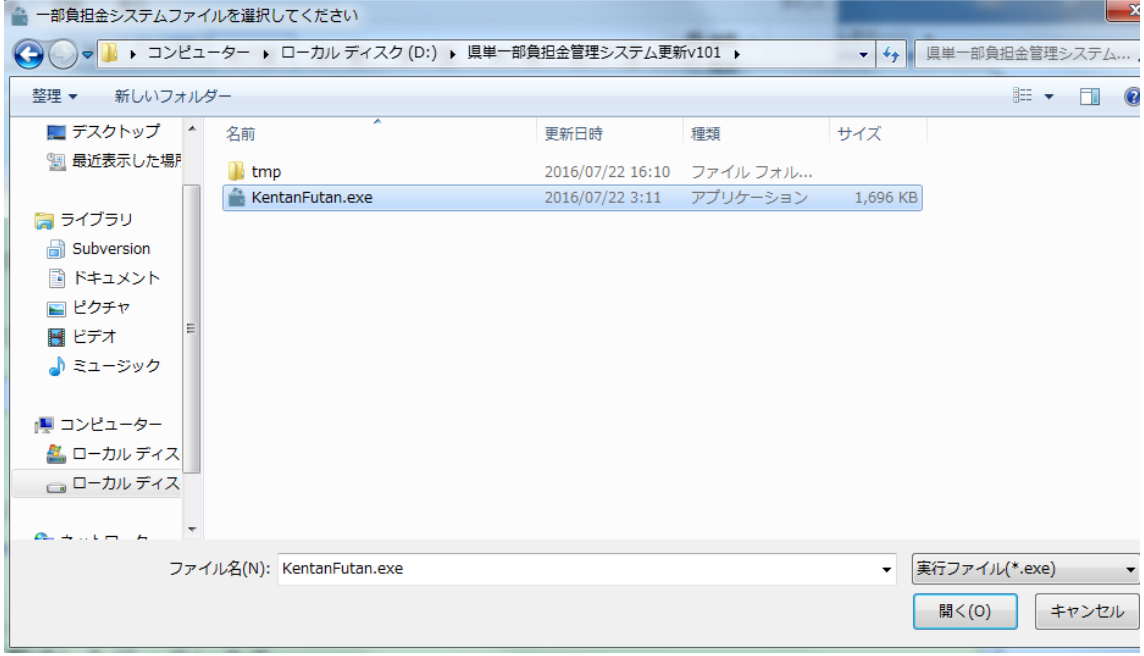

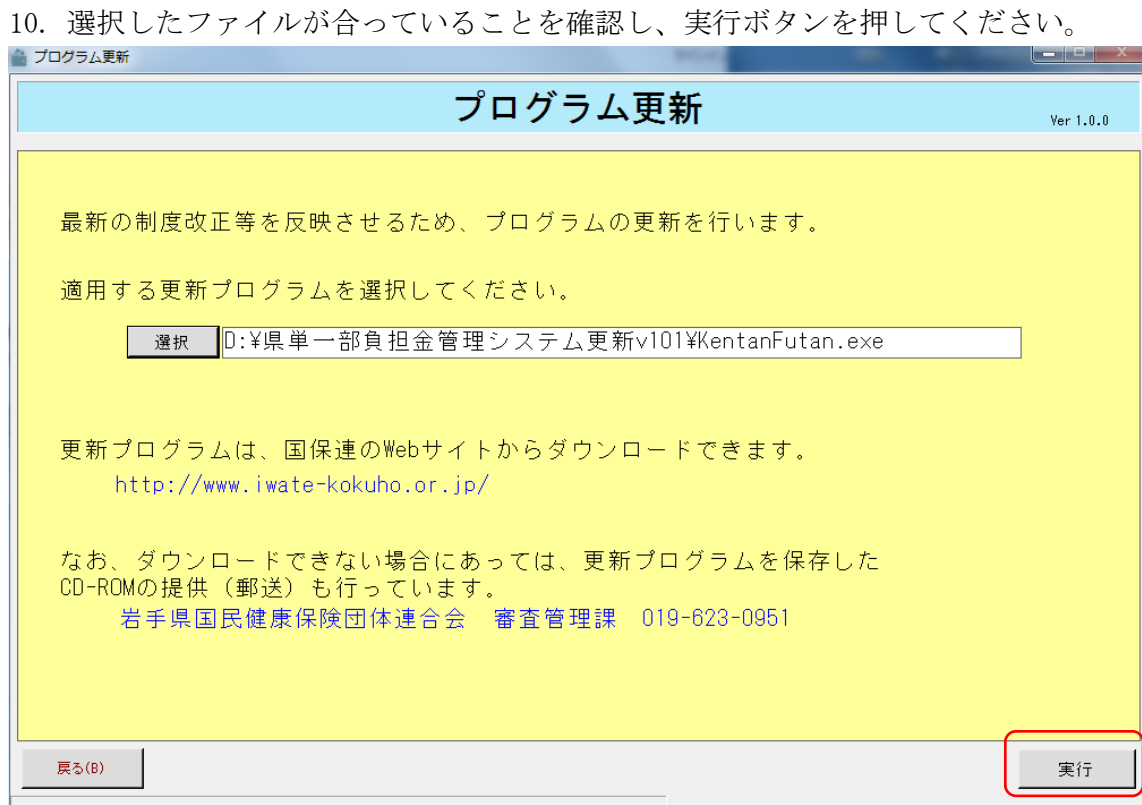

11. プログラム更新が実行され、自動的に再起動されます。

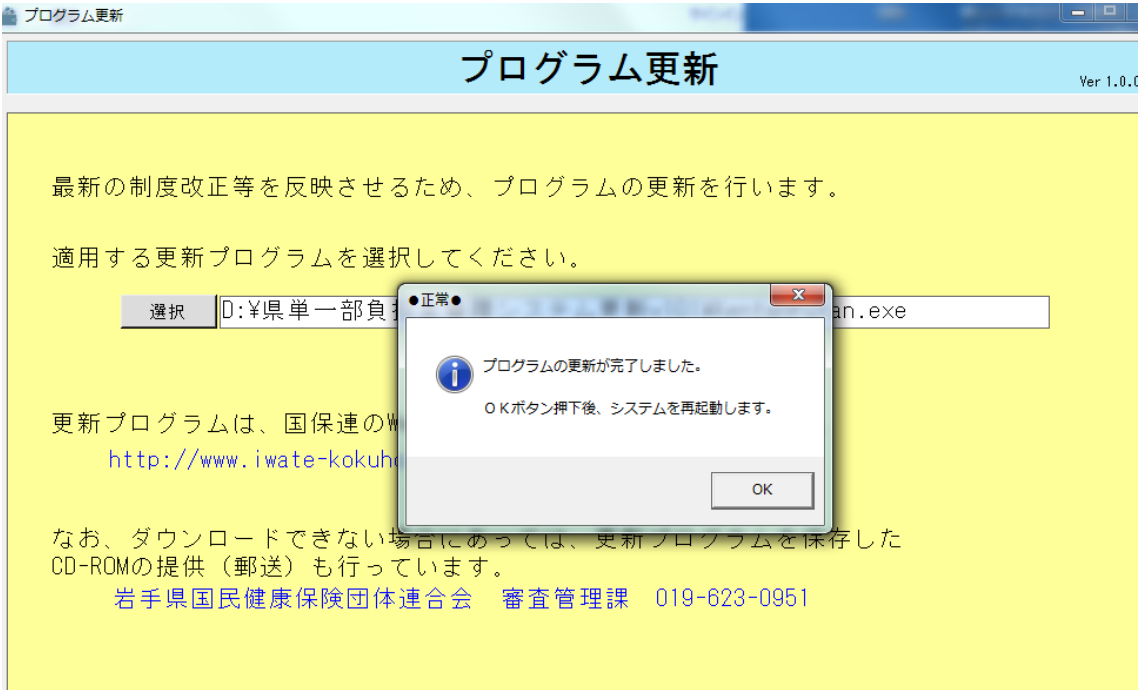

Copyright (C) 2016 岩手県国民健康保険団体連合会. All Rights Reserved.

12. 再起動後の Ver 表記が「Ver1.0.1」となっていることを確認してください。

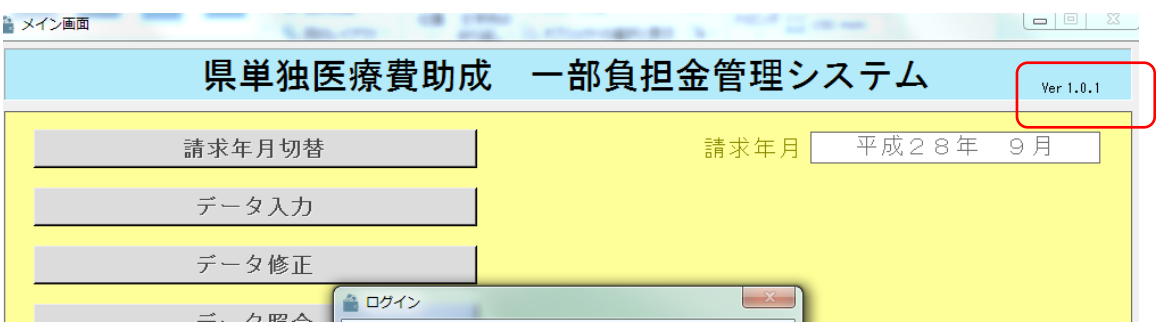

以上でプログラムの更新は完了となります。

Copyright (C) 2016 岩手県国民健康保険団体連合会. All Rights Reserved.